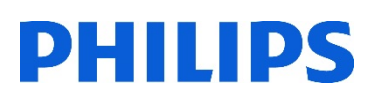

# Healthcare

Lumify

# **Lumify** 電子メールでのデータ送信

#### はじめに

電子メールで患者データを送信する場合、初回のみ設定が必要です。送信されるデータは、個人情報 (患者名、MRNなど)が消去された状態で送信されます。

### 電子メールによるデータ転送

- 1. タブレットの電源を入れます  $\mathop{\mathrel{\rlap{:}\!\!\equiv}}$ Saved Exams 3 2. [Lumify]アプリケーションを起動します  $\uparrow$ **Export Destinations** 3. [メニュー] ■ (画面左上) から、 [Saved Exam] 〓 をタップします 品→ **Export Queue** 4. メール転送する検査をタップすると、[Review]に検査が表示されます  $\widehat{\hat{\mathbf{r}}}$ ii **Connectivity Profiles** 5. 検査の画像を全て送信する場合: [Export Exam] < をタップします **Default** 6. 検査画像の一部を選択して送信する場合: サムネイル画像を長押しし、[Export Selected] < をタップします \*選択された画像は黄色枠で表示されます 7. [Email]をタップします
	- [Notice](プライバシー通知メッセージ)を確認し、[Continue]をタップします

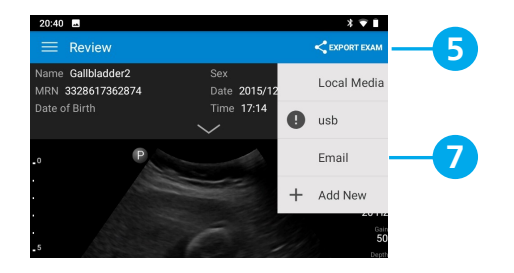

- 8. [Pick an Email Application to Use]が表示されたら、[Always]をタップします \*設定する電子メールをデフォルトとして設定します
- 9. [Gmailへようこそ]と表示されたら、[スキップ](画面左下)をタップします
- 10. [+メールアドレスの追加]をタップします

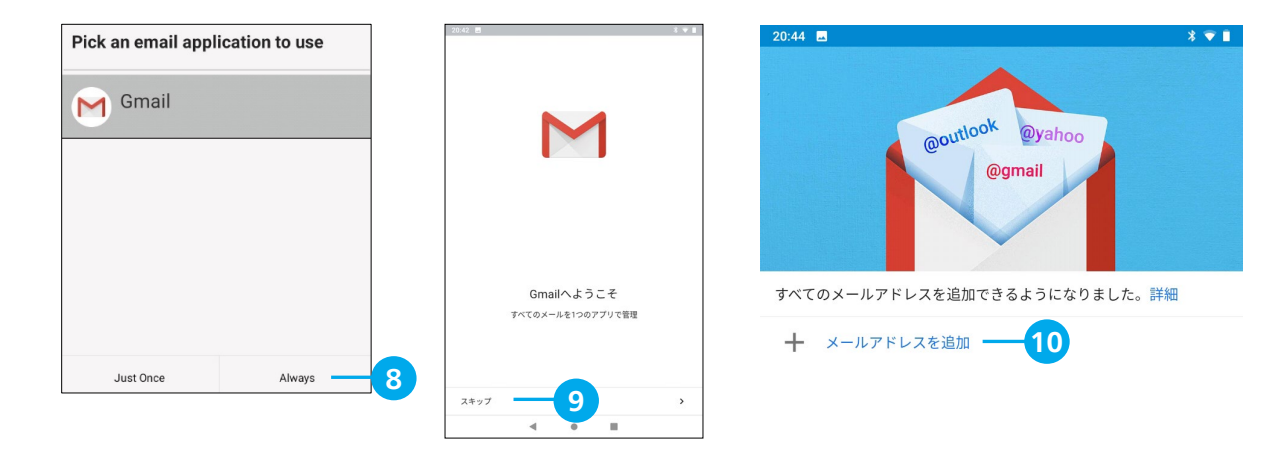

11. [メールのセットアップ]で、使用している電子メールの設定、ログインを行います

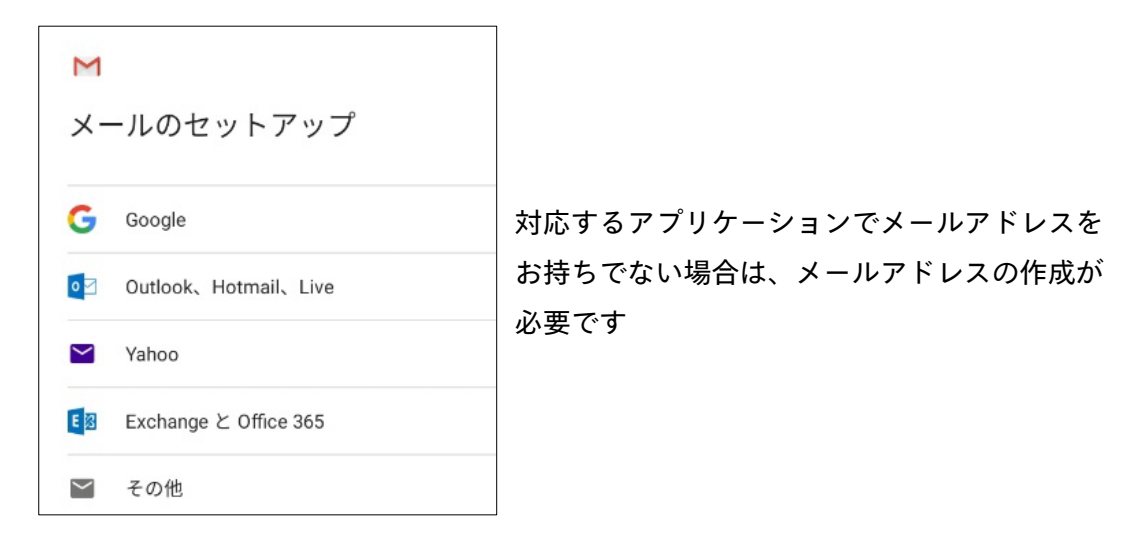

- 12. 使用するメールアドレスをタップします
- 13. 送信先のメールアドレスを、[To]へ入力して送信します

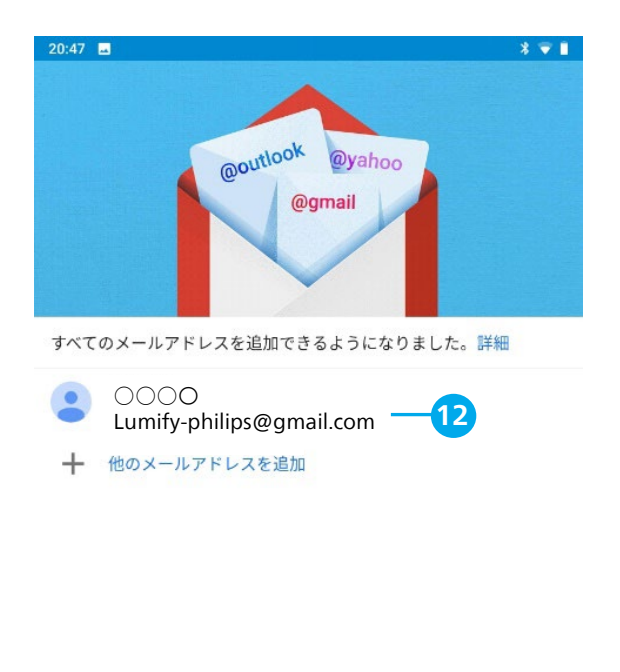

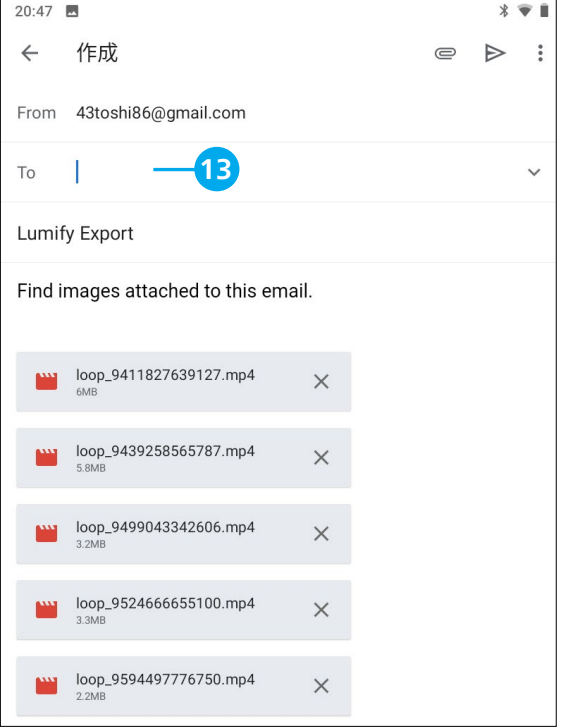

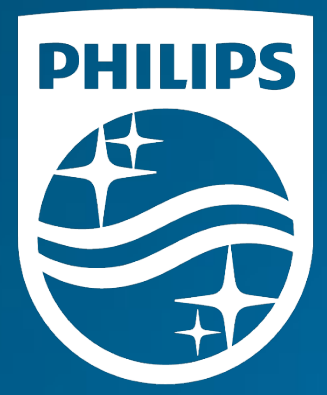

## <sub>製造販売業者</sub><br><mark>株式会社フィリップス・ジャパン</mark>

〒108-8507 東京都港区港南2-13-37 フィリップスビル

お客様窓口 受付時間 9:00~18:00(土・日・祝祭日・年末年始を除く) 0120-556-494 03-3740-3213

www.Philips.co.jp/healthcare

改良などの理由により予告なしに意匠、仕様の一部を変更する ことがあります。あらかじめご了承ください。詳しくは担当 営業、もしくは「お客様窓口」までお問い合わせください。 記載されている製品名などの固有名詞は、Koninklijke Philips N.V. またはその他の会社の商標または登録商標です。

© 2021 Philips Japan, Ltd.

販売名:超音波画像診断装置 Lumify 医療機器認証番号:302AFBZX00043000 管理医療機器/特定保守管理医療機器